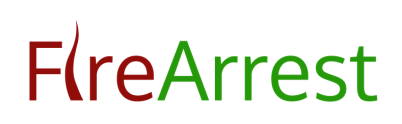

# MOBILE APPLICATION USER GUIDE

The FireArrest application can be used on most Android and iOS smartphones/tablets.

Please note – any hardware used that does not meet the minimum requirements to run FireArrest is not a supported platform.

### 1. DOWNLOADING THE FIREARREST APP

1.1. Download and install the FireArrest mobile app from the 'Google Play Store' (Android) or from the 'App Store' (iOS).

1.2. Search for 'FireArrest' in the appropriate app store and follow the onscreen instructions to download and install.

1.3. Accept all permissions during the installation process – these will appear as a pop up on the screen.

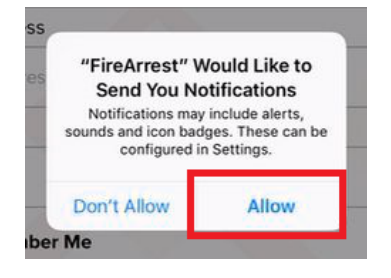

# 2. LOG INTO THE FIREARREST APP

Please note – an active internet connection (4G or WiFi) will be required for logging in and signing the Method Statement/Risk Assessment only. You can use the FireArrest application in offline mode to access drawings and record works.

Please refer to your operative activation email or contact your administrator for your log in credentials.

- 2.1. Enter your company ID
- 2.2. Enter your username (Registered email address)
- 2.3. Enter your password (Case sensitive)
- 2.4. Press the 'Log In' button
- 2.5. Select 'Remember me' to stay logged in (Optional)

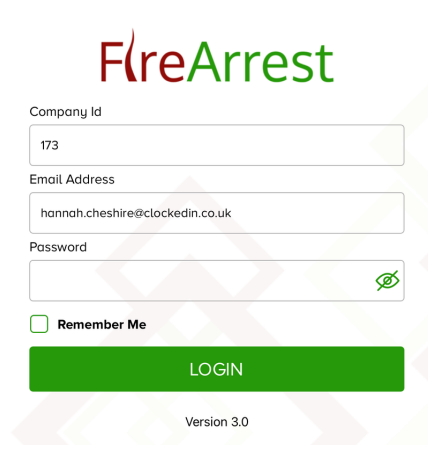

### 3. SELECT A CLIENT

Select a client from the displayed list. You will be able to view any clients which have projects that you have been assigned to.

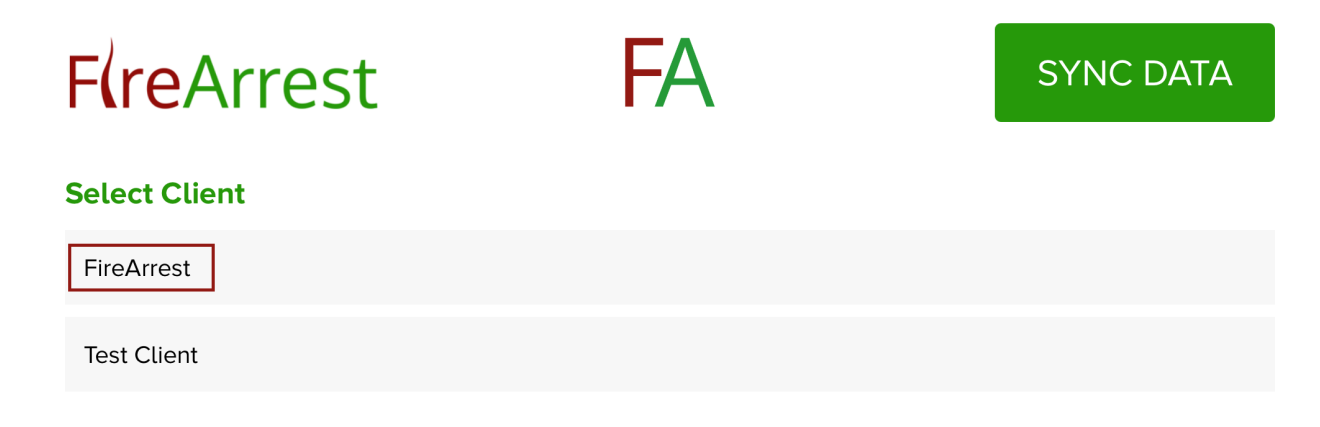

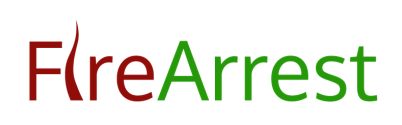

## 4. SELECT A PROJECT

Select a project from the displayed list. You will be able to access any projects that you have been assigned to.

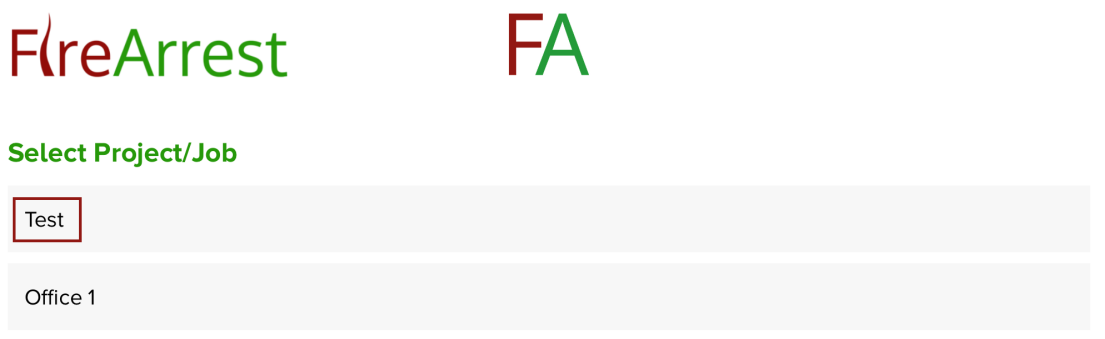

## 5. SIGN THE PROJECT DOCUMENTS

5.1. Sign the Method Statement

Digitally sign the method statement document for the project. This must be completed before you can open any drawing.

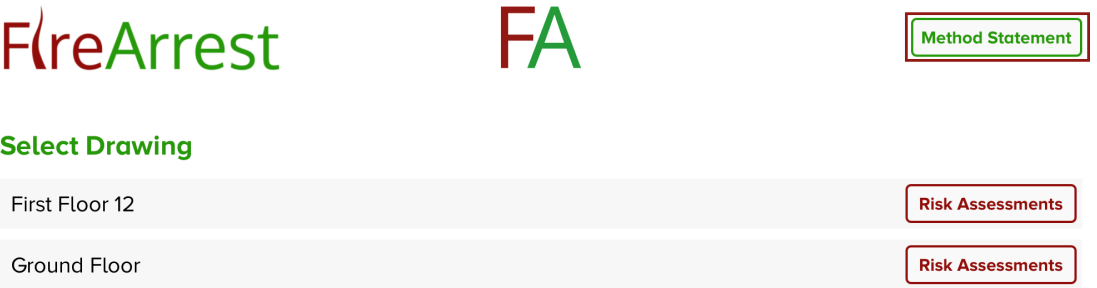

#### 5.2. Sign the Risk Assessment

Digitally sign the risk assessment document for the project. This must be completed before you can open any drawing.

If your administrator has uploaded a different risk assessment document for each drawing, you must sign them per drawing.

Please note – after a period of time working on a drawing, you may be asked to re sign the risk assessment document.

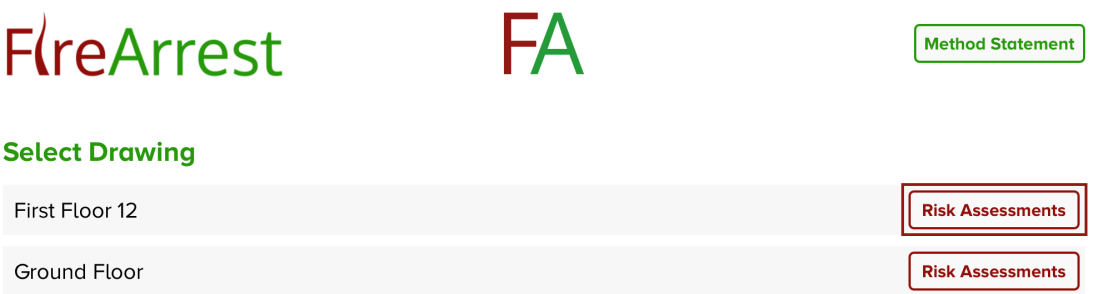

### 6. SELECT A DRAWING

Select a drawing from the displayed list. You will be able to access any drawings within a project that you have been assigned to.

Select Work or View Only mode.

Cancel

Please note – you must be within the working zone of the project to access the drawings.

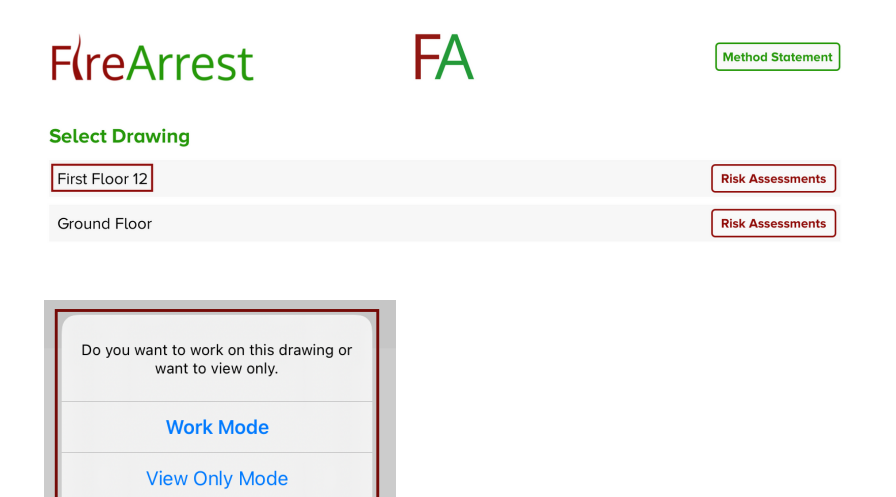

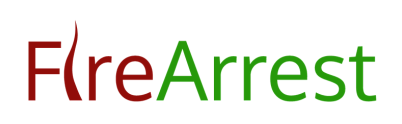

## 7. RECORD DRAWING DATA

7.1. Add a Pin

Zoom into an area and add a pin by pressing on an area for more than two seconds.

Select 'Yes' on the pop up.

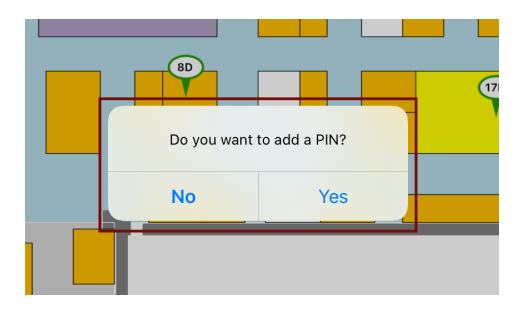

7.2. Add Pin Data

7.2.1 Add Location Description

Press the text box to activate the keyboard - describe the location of the pin. Select 'view' to see all historic location descriptions.

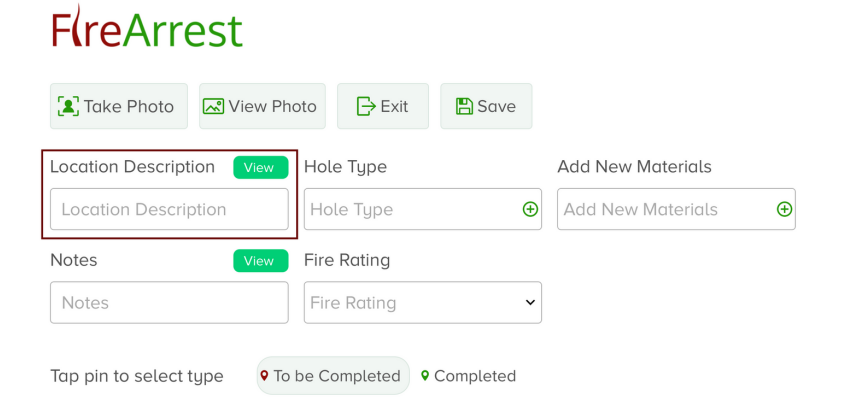

### 7.2.2 Add Notes

Press the text box to activate the keyboard – add additional notes to the pin

Select 'view' to see all historic notes.

# FireArrest

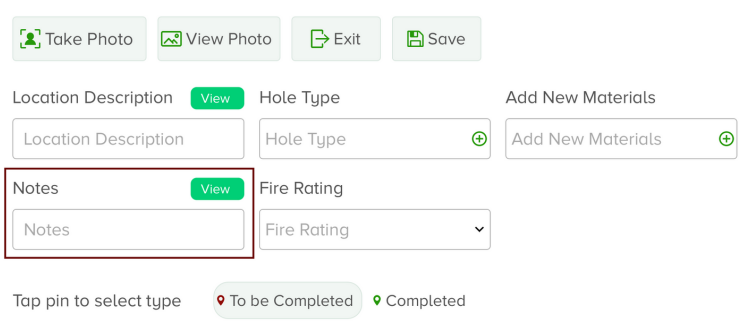

### 7.2.3 Select Hole Type

Select the hole type from the drop-down menu

# FireArrest

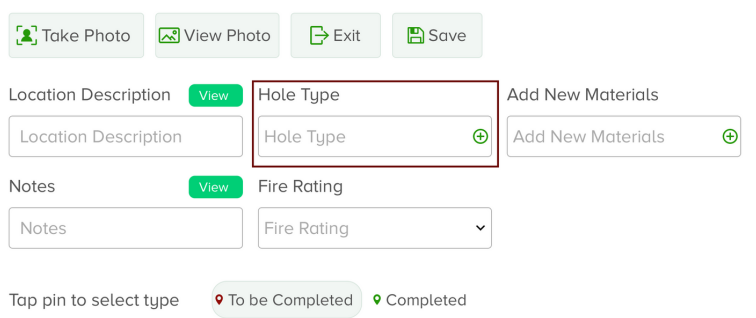

### 7.2.4 Enter Hole dimensions

For a square hole type, a Height (metres) and Width (metres) must be entered using the keyboard.

For a circular hole type, a Diameter (metres) must be entered using the keyboard.

7.2.5 Select PIN Type

Select a red or green pin. A red pin indicates an area of work to be completed. A green pin indicates an area of work that has been completed.

# FireArrest

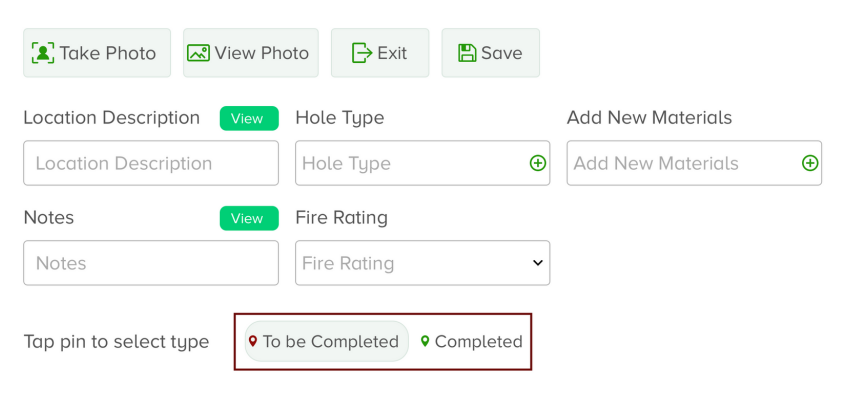

#### 7.2.6 Add Materials

Select a material from the dropdown menu. Depending on the material type, you will be prompted to enter an Area (Metre Squared), Diameter (metre) or Linear length (metre).

Multiple materials can be assigned to a pin.

# FireArrest

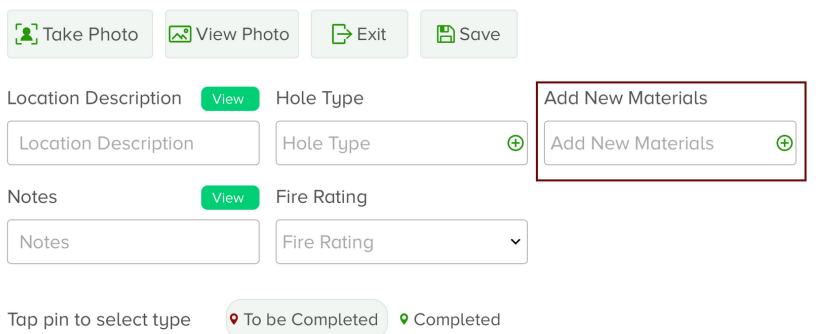

### 7.2.7 Assign Fire Rating

Assign a Fire Rating (minutes) by selecting a value from the dropdown menu.

# FireArrest

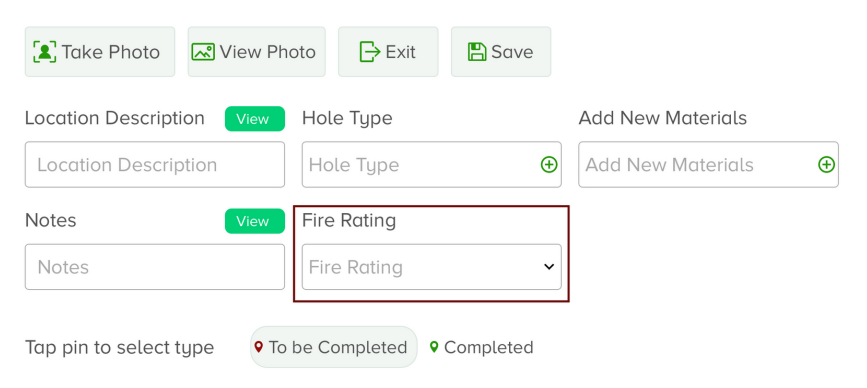

### 7.2.8 Add photographs

Press the 'Take Photo' to add a photograph's to the pin, all photos are date and timestamped. Photos can also be uploaded from the photo library on the mobile device.

# FireArrest

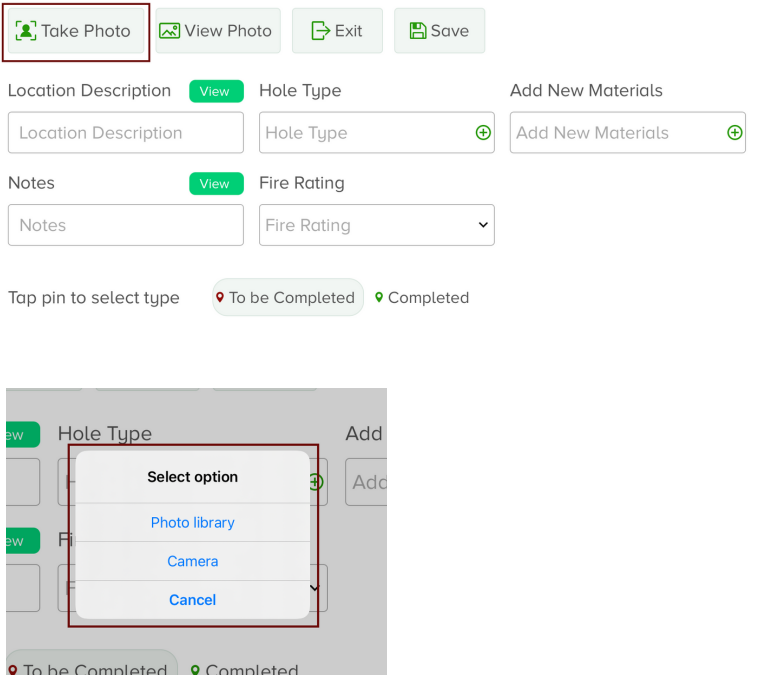

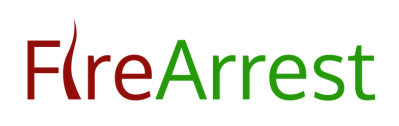

7.2.9 View photos

Press the 'view photo' button to see all photographs associated with the pin.

Please note the status indicator for each image. Red indicates the photo is yet to be uploaded to the dashboard. Green indicates the photo has successfully synced to the dashboard.

Delete a photo by selecting the bin icon.

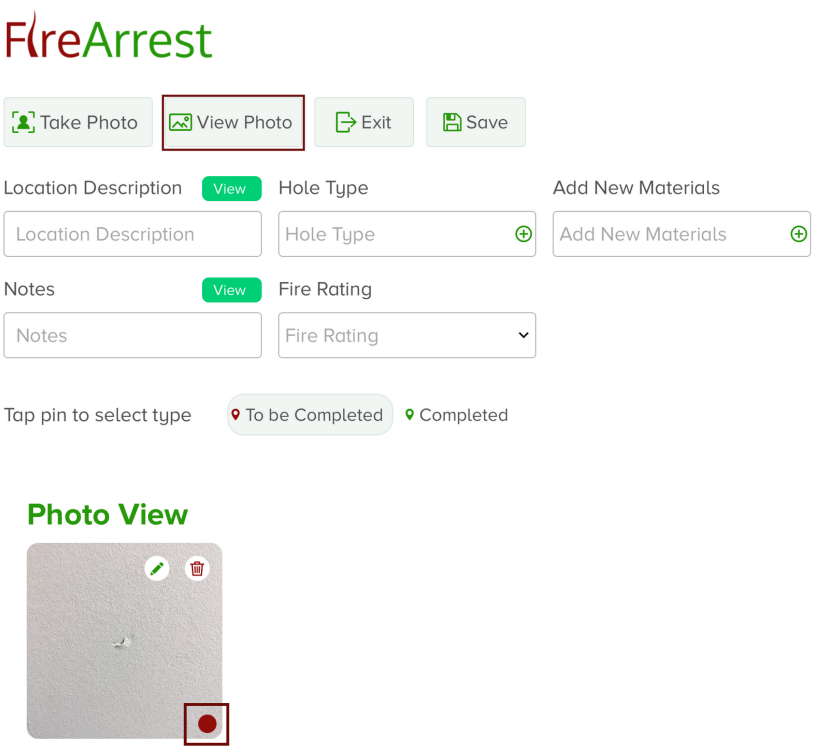

#### 7.2.10 Annotate a photograph

Annotate a photograph by using the tool on screen. You can use the tool to circle problematic areas or highlight areas of completed work, press save to apply the changes.

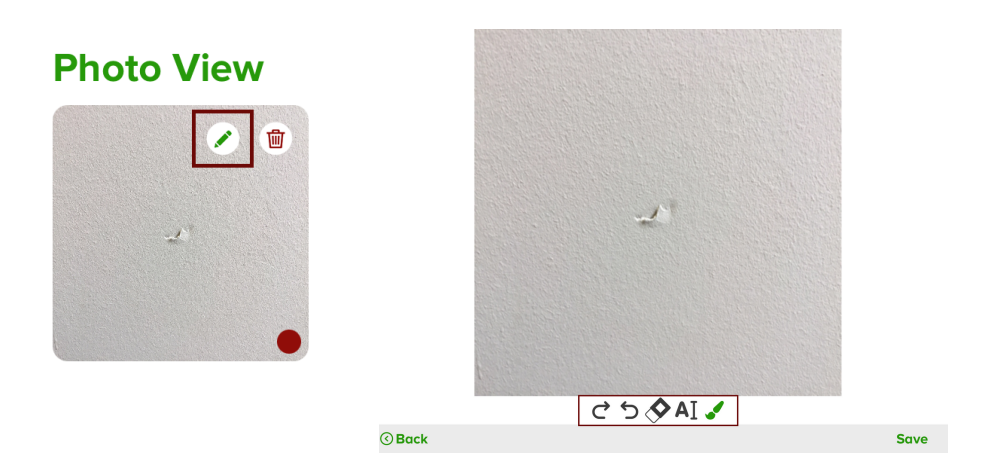

7.2.11 Save Pin

Press the 'Save' button to save the Pin and return to the drawing

# FireArrest

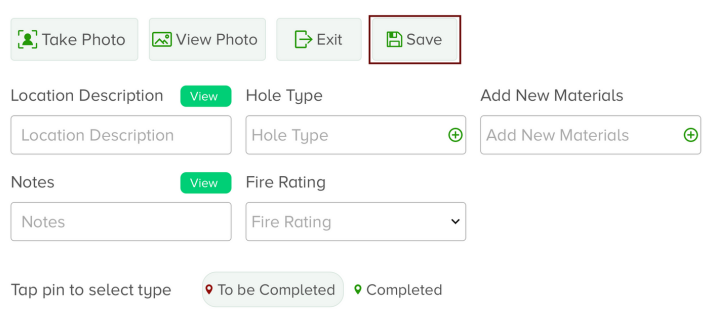

### 7.2.12 Exit Pin

Press the 'Exit' button to close the Pin and return to the drawing.

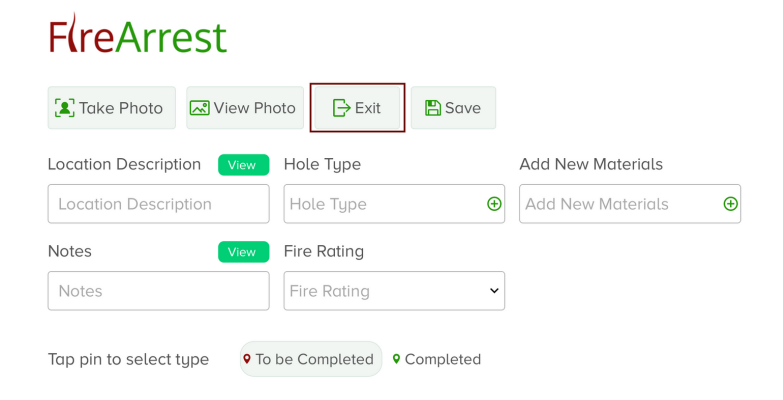

# 8. VIEW PHOTOS

Press the 'view photo' button to see all photographs associated with the drawing.

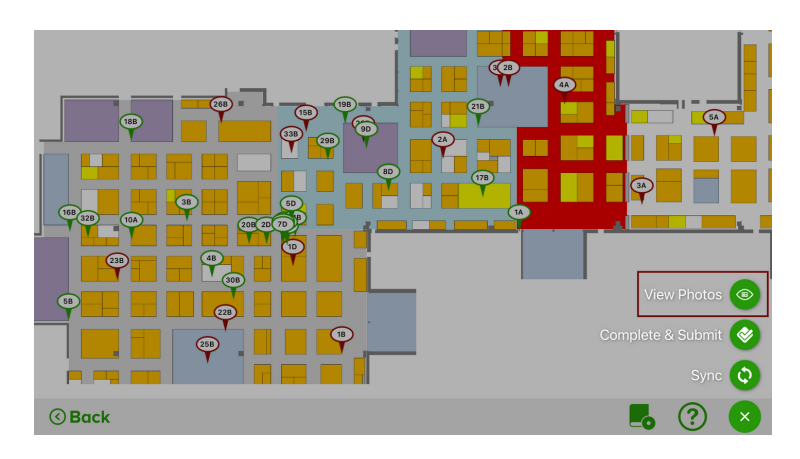

## 9. MOVE A PIN

Hold down on a pin and drag to a new location, select yes to place in new position

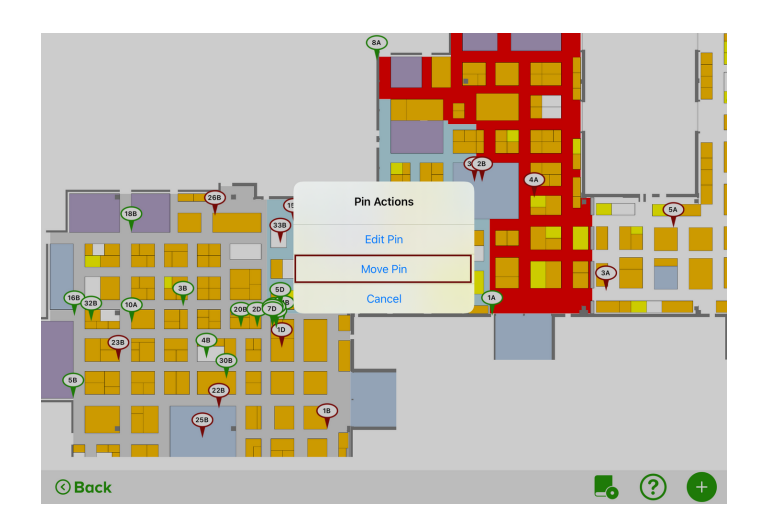

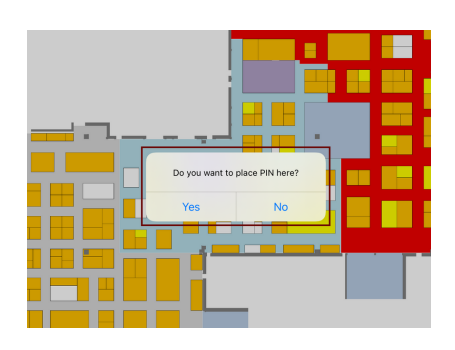

# 10. EDIT A PIN

Hold down on a pin and press edit to make changes to the pin data

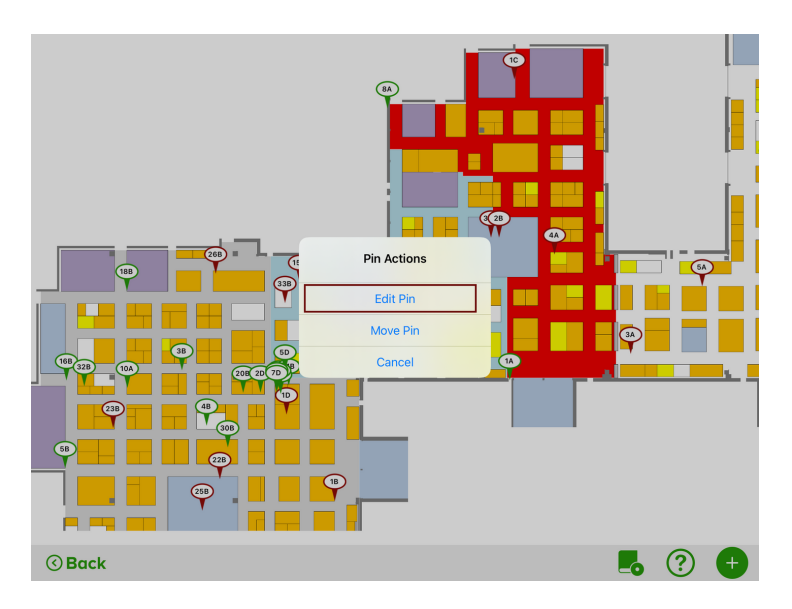

# 11. SYNC DATA

Press the 'Sync Data' button to force a data sync with the dashboard. Note – you must have an active internet connection. Data is synced automatically every 15 minutes subject to an active network connection.

All work completed in offline mode will automatically sync when the mobile device receives an active connection.

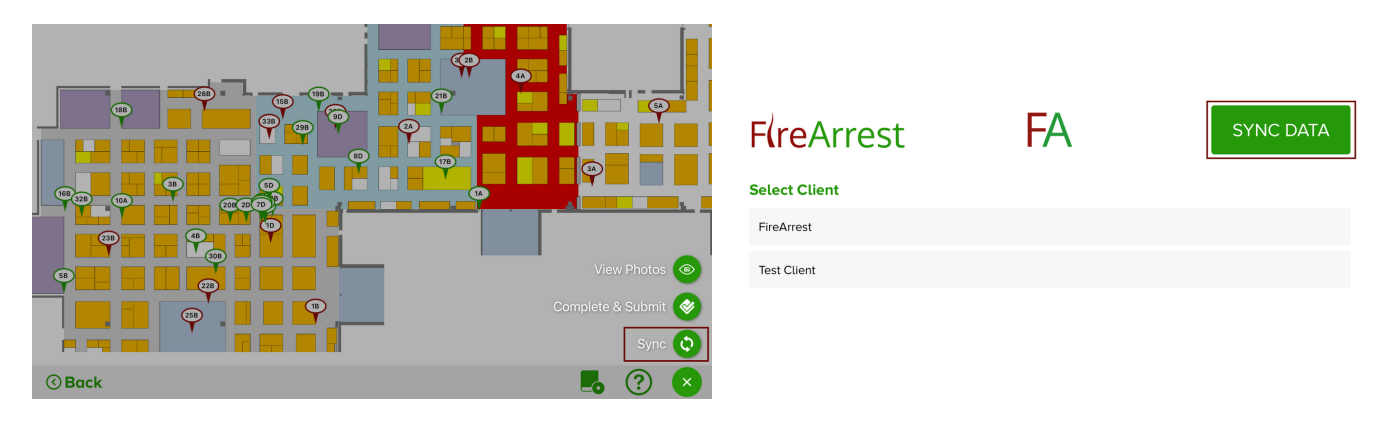

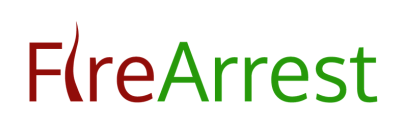

## 12. COMPLETE A DRAWING

Once you have completed all work on a drawing, press the 'Complete and submit' button. Please note – you must have an active internet connection to submit the drawing.

After the drawing has been submitted, you will be redirected to the 'drawings' page.

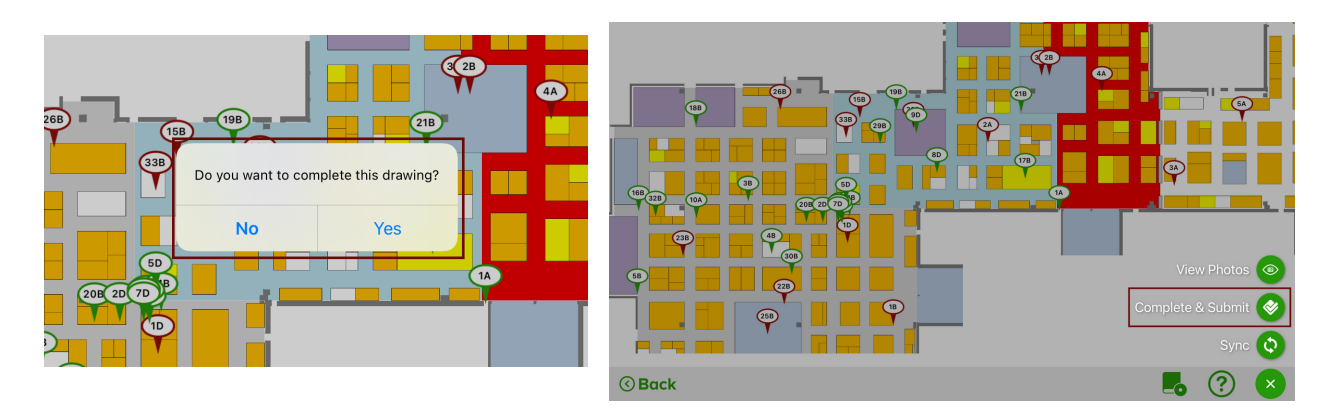

## 13. VIEW INSTALLATION GUIDE

View the installation guides assigned to the project by selecting the icon on the footer. View the specific guide by selecting from the list.

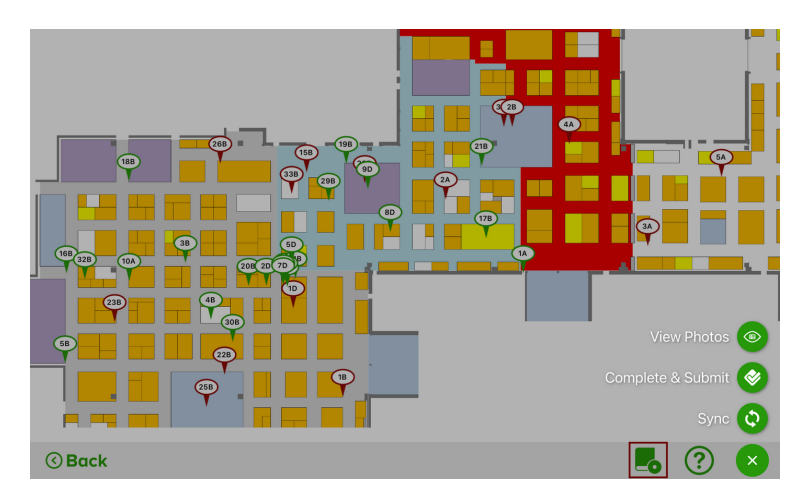

## 14. HELP

Need Help? The FireArrest user guides are now at the click of a button - view the FireArrest User guides from the App by pressing on the question mark outside of the drawing screen, this will direct to our website where you can view/download the useful help guides.

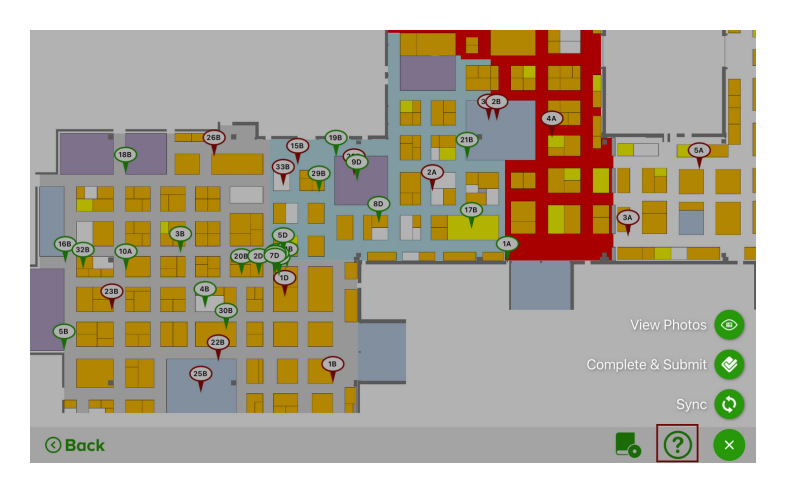

# 15. LOG OUT

 $\odot$  Back

Press 'Log out' to sign out of your operative account – FireArrest recommends logging out on shared devices.

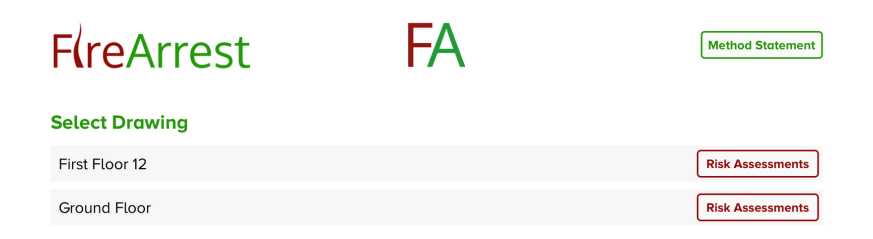

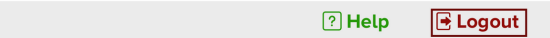

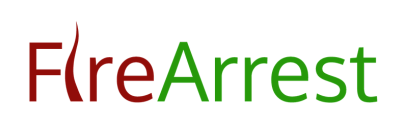

# CONTACT US

If you require further help please contact us using the following details

Tel: 0845 4903 901 (option 2) Email: info@firearrest.com

February 2021 Document Version 2.0